## About the driver manual installation failure

First: the installation fails but can identify the hardware, usually caused by incorrect configuration of the windows system, before installing the driver, please make sure that the board can be powered on normally, after connecting the computer check whether can scanned the driver or detect the driver. If there is no scanning, please check the device manager to see if there is any unknown device or if there is any added device. Whether there is an unknown device, or whether there is an additional driver.

1, check the device manager

Right-click "Computer or this computer" to enter the device manager.

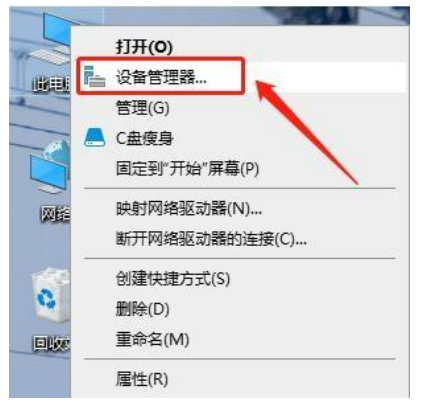

1. Find unknown device or usb2.0 in other devices or universal serial bus. ▲ 际 其他设备 **M** USB2.0-Serial

2. select the unknown device, or usb2.0 right click update driver, automatically search for updates.

Second: after updating the driver, there may be invalid data, third-party INF does not contain digital signature information or the driver does not apply to the platform, etc.; here such a problem is generally due to the system of a two services are not open, or the system32 file under a file corruption does not match lead to the following three main situations.

This is usually due to the fact that two services are not turned on, or a file under the system32 file is damaged or mismatched, and the following are the three main scenarios.

## 1. Invalid data

This situation generally occurs in windows8 above the operating system, first of all, we right-click on the "computer or this computer" select Manage, then select Services, and then find "Device Install Service" and "Device Setup Manager".

"Device Setup Manager", select and start this service, and then reinstall the driver can be.v

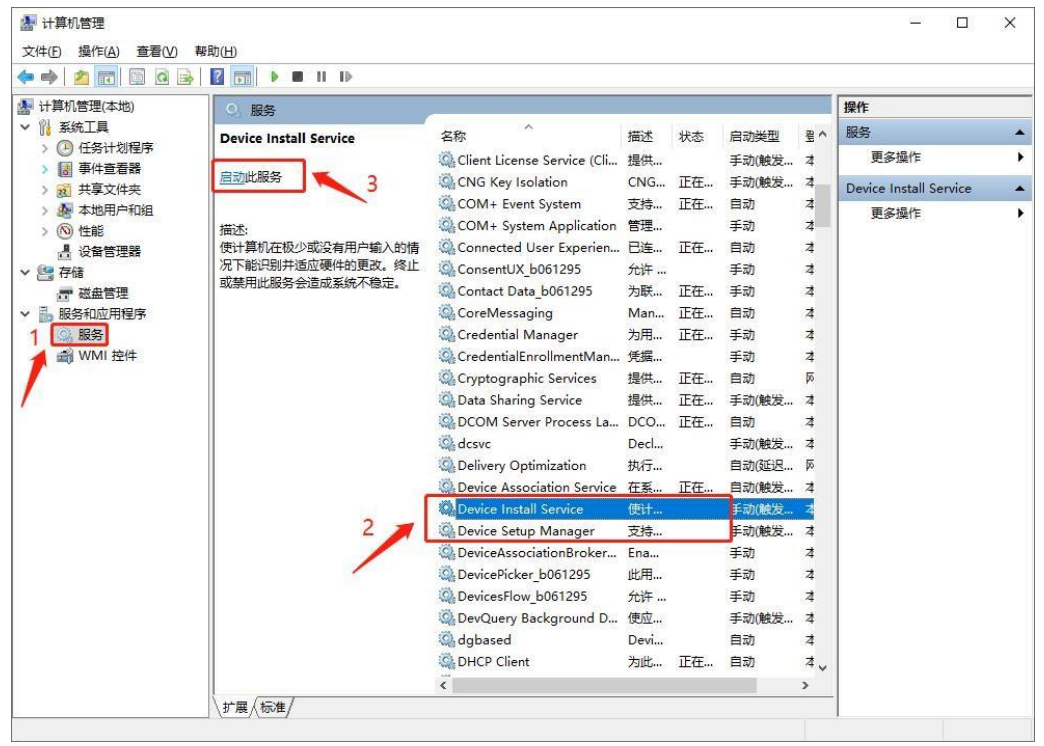

2.Third party INF does not contain digital signature information.

- (1) This situation mostly occurs in win8 or above version of the system.
- (2) (1)Move your mouse to the right side, a page will pop up, click settings and select more settings below;

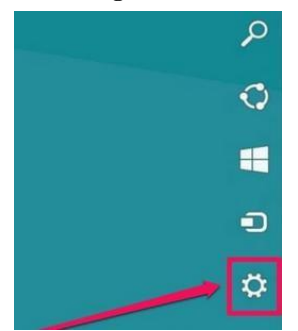

(3) come in after selecting General  $\rightarrow$  Advanced Startup  $\rightarrow$  Restart Now (ps: if you feel that this is troublesome can be selected after clicking on the settings of the power to hold down the shift key and click on the restart can also enter the startup selection window)

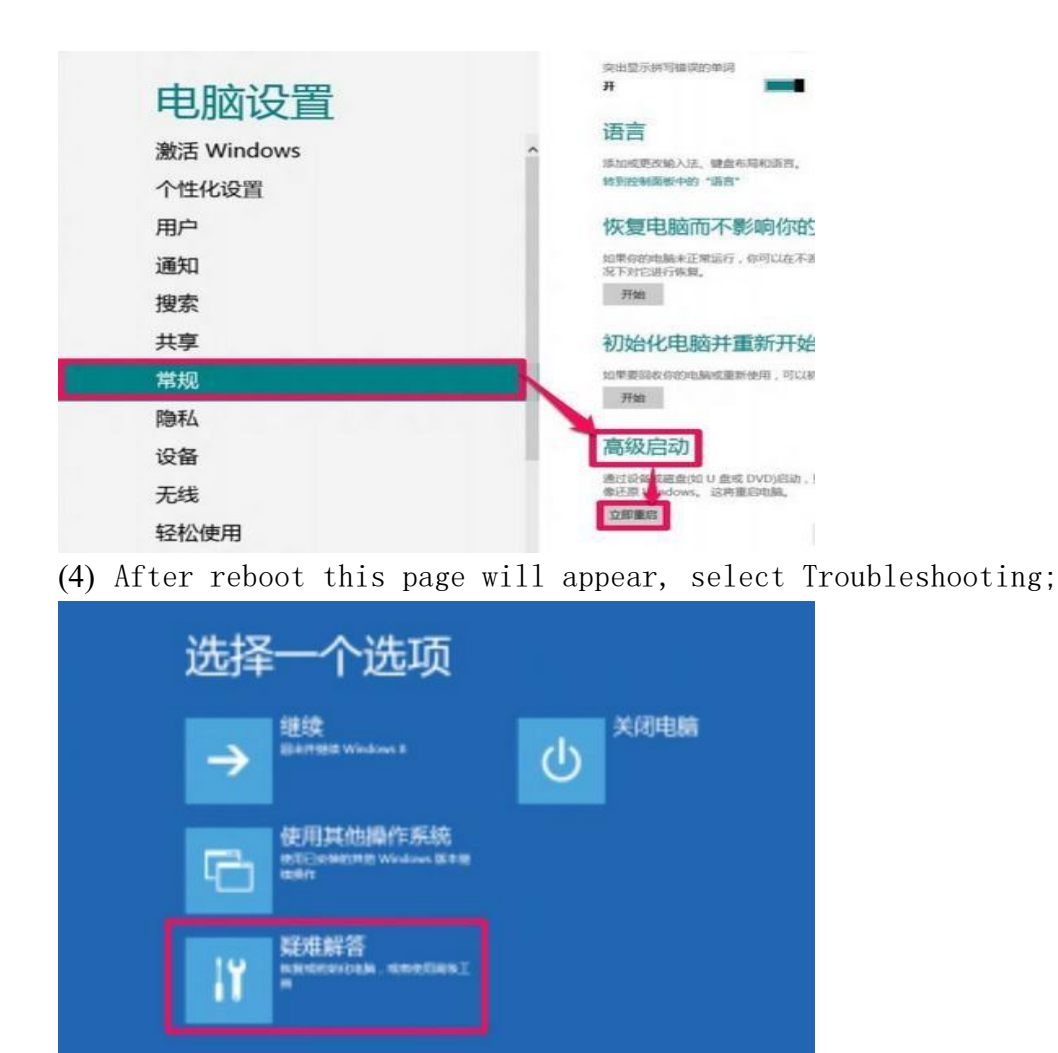

(5) Then select Advanced Options;

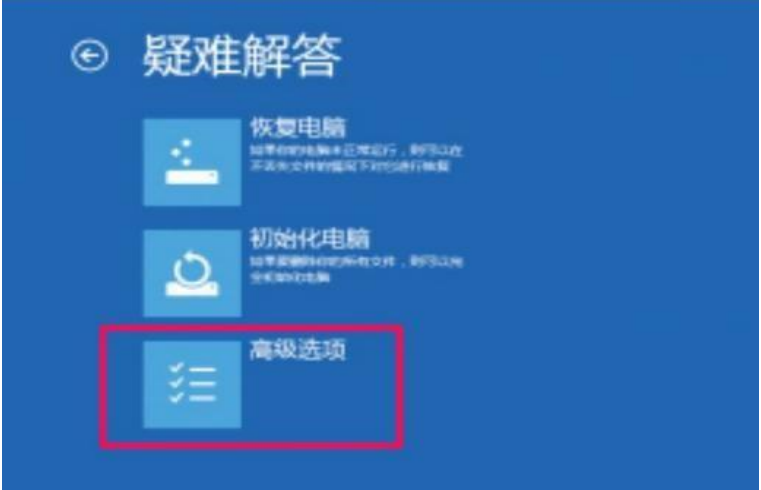

(6) Select the startup setting;

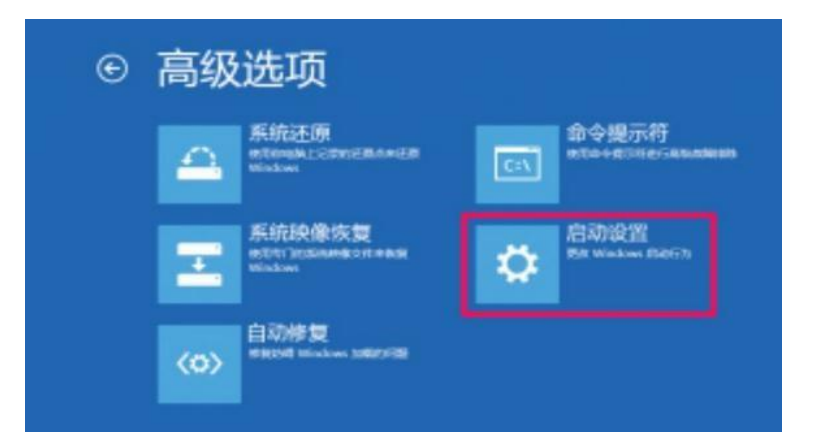

- (7) Enter the startup settings, click OK to reboot after this interface, press the number 7 to disable the driver forced signature;
	- 5) 启用带网络连接的安全模式 6) 启用带命令提示符的安全模式 7) 禁用驱动程序强制签名 8) 禁用预先启动反恶意软件保护 9) 禁用失败后自动重新启动
- (8) start and then automatically search for updates will pop up such an option box, here choose to always install this driver software, wait for the installation to complete on it.

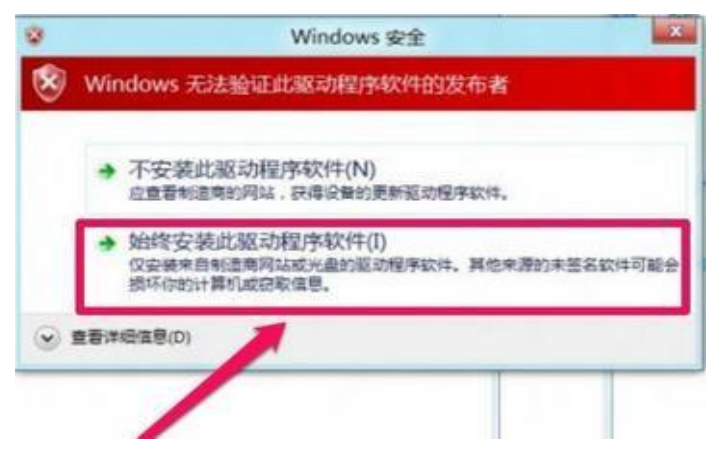

3. Driver not applicable to the platform

This situation generally occurs more in the win7 above, is due to C:\Windows\System32\drivers this path under the serenum and serial system files lead, in Baidu search for the corresponding type of computer files to download (64-bit or 32-bit), in the computer attributes can see the system type of their own computers, download and replace the driver installation will be able to install. Then install the driver and you will be able to install it.

Third: What if I can't install the serial port driver (CH340) or the serial port displays an exclamation mark? (Quick Solution)

## 1. solution)

2.install a 360 Security Guard;

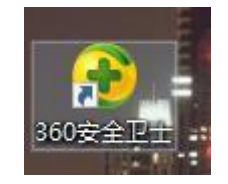

2. open the following interface, select the driver master, and then it will automatically detect the problem serial port, and then help you install the driver.

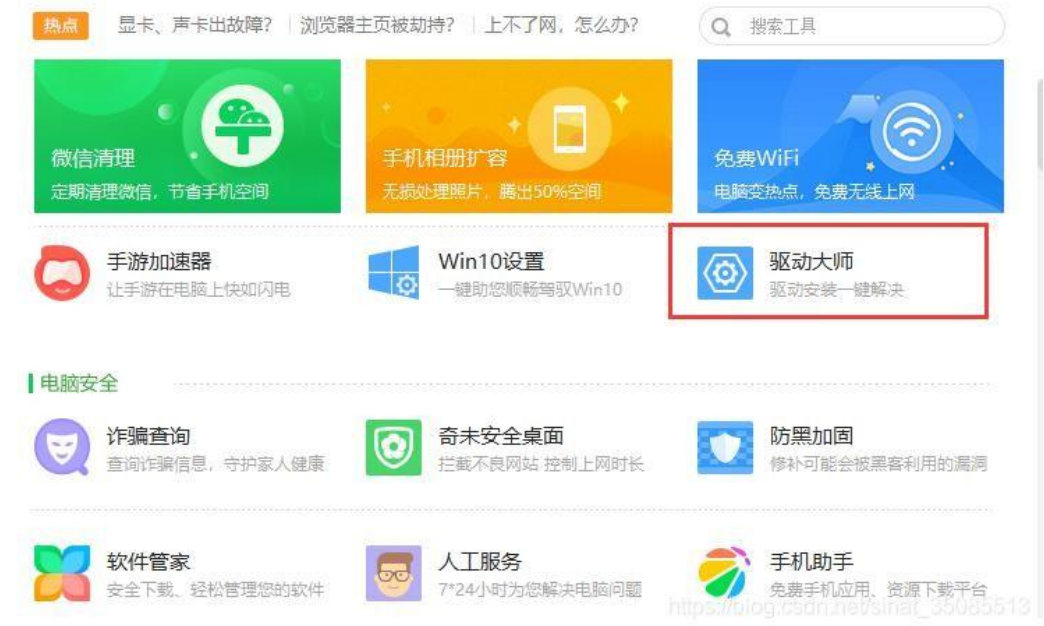